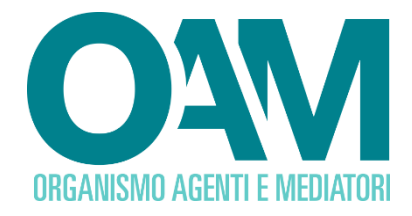

## **ISCRIZIONE AGENTE NEI SERVIZI DI PAGAMENTO PERSONA FISICA**

*Guida Utente*

#### **SOMMARIO**

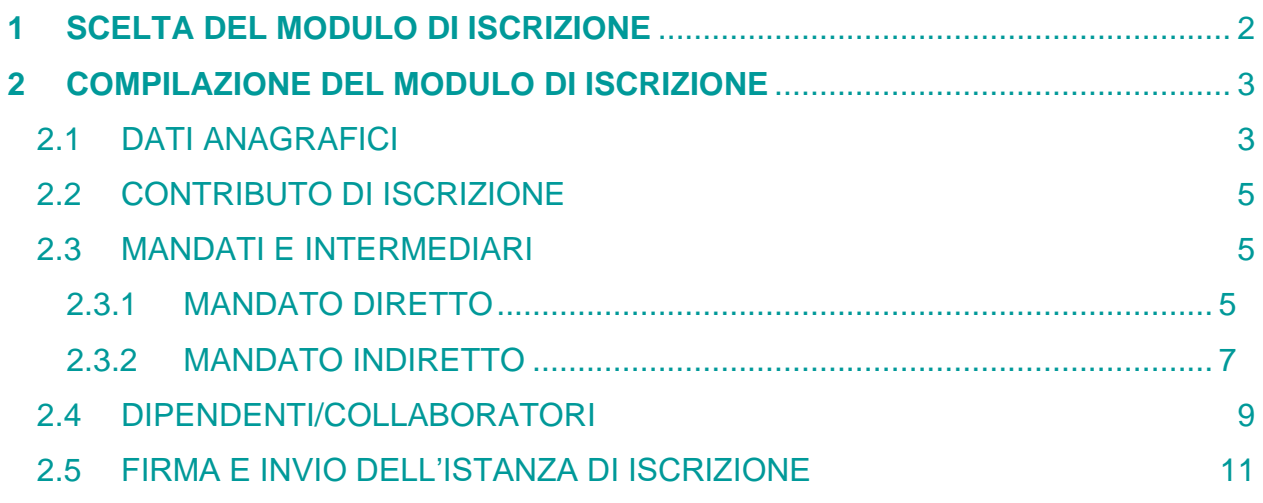

**OAM • Organismo per la gestione degli elenchi degli Agenti in attività finanziaria e dei Mediatori creditizi**

## <span id="page-1-0"></span>**1 SCELTA DEL MODULO DI ISCRIZIONE**

Per poter accedere ai servizi di iscrizione negli Elenchi dell'OAM, è necessario effettuare preventivamente procedere con la **Registrazione** al Portale dell'Organismo attraverso l'apposita funzione ottenendo così le credenziali per accedere alla propria **Area privata** e utilizzare i servizi in essa disponibili.

All'interno dell'**Area privata** scegliere l'attività che intende svolgere utilizzando il wizard presente nel sistema *il quale* permetterà di accedere al corretto Modulo di iscrizione e alla sua compilazione (Figura 1).

Il sistema è in grado di rilevare automaticamente se l'Utente è in possesso o meno dei requisiti necessari per la presentazione dell'istanza corrispondente, permettendogli rispettivamente la prosecuzione ovvero visualizzando informazioni di dettaglio e reindirizzandolo alla modulistica corretta.

L'iscrizione nella Sezione Speciale dell'Elenco degli Agenti in attività finanziaria, dedicata agli Agenti che prestano esclusivamente servizi di pagamento, è subordinata alla frequenza di un corso di formazione professionale curato dall'intermediario mandante relativo ai servizi di pagamento prestati e riferito in particolare ai presidi di tutela della clientela e in materia di antiriciclaggio (cfr. art. 4 del Decreto n. 256/2012). Per il corso di formazione e il corso di aggiornamento professionale si rimanda alla Circolare OAM n. 20/14

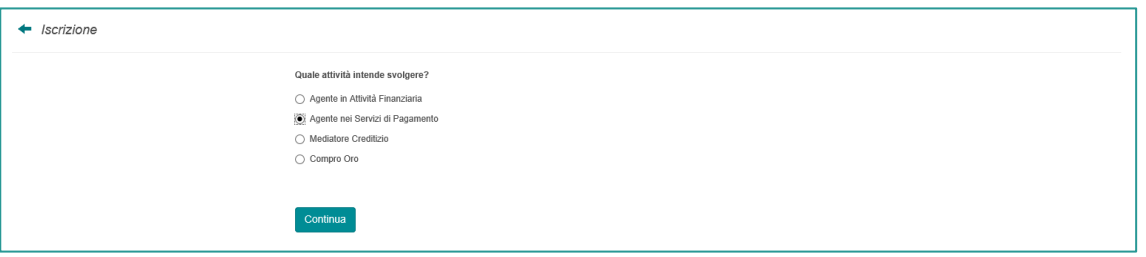

**Figura 1**

### <span id="page-2-0"></span>**2 COMPILAZIONE DEL MODULO DI ISCRIZIONE**

#### <span id="page-2-1"></span>**2.1 DATI ANAGRAFICI**

Il Modulo di iscrizione risulta precompilato con i dati forniti dall'Utente in fase di registrazione al Portale, i quali non sono modificabili in questa sede.

Attraverso la funzione "**Modifica dati registrazione**", presente nella sezione "**Servizi**" all'interno dell'Area Privata, il soggetto può modificare la PEC indicata in fase di registrazione. Tale funzione è attiva solo ed esclusivamente quando il soggetto non ha inviato istanza d'iscrizione e/o l'istanza stessa è stata accolta.

L'Utente può completare le informazioni inserendo l'eventuale "**denominazione ditta individuale**", il proprio numero di "**Cellulare**" e selezionando la propria "**Cittadinanza**" (Figura 2).

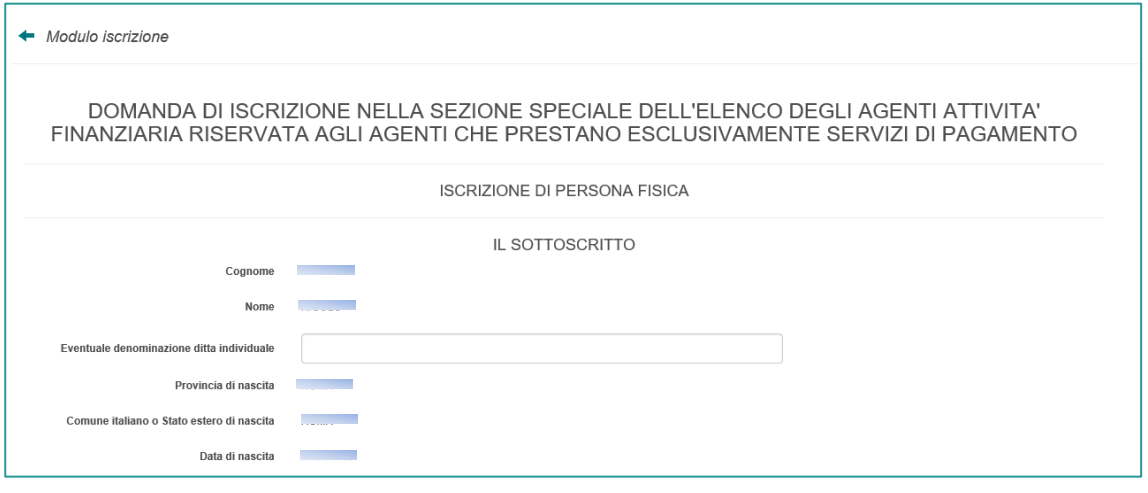

**Figura 2**

In caso di cittadinanza "**Extra-comunitaria**" è necessario indicare i dati del "**Permesso di soggiorno**" (Figura 3) ed allegarne copia nella sezione "Allegati" (v. paragrafo 2.5).

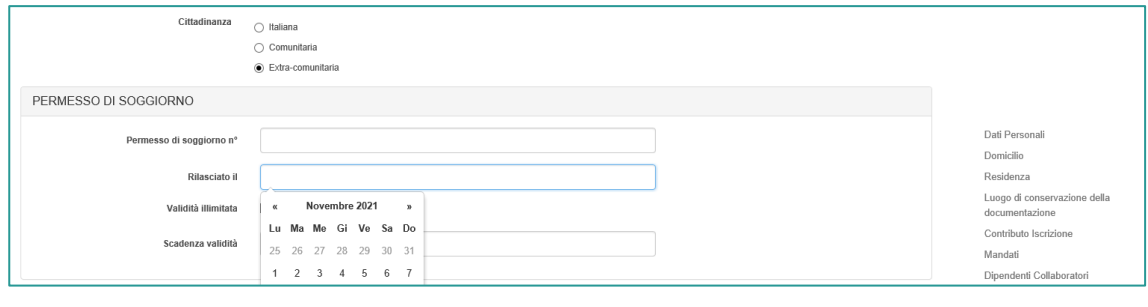

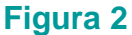

In caso di cittadinanza "**Comunitaria**" o "**Extra-comunitaria**", l'Utente deve inoltre dichiarare di essere in possesso dei **requisiti di onorabilità** nello Stato di cittadinanza in

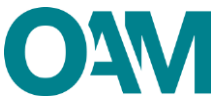

base ad una valutazione di equivalenza sostanziale, spuntando la relativa casella di conferma (Figura 4).

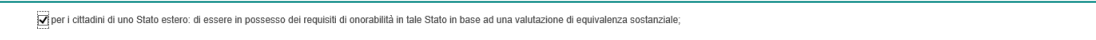

#### **Figura 3**

L'Utente deve poi compilare di dati relativi al proprio "**DOMICILIO"** (intendendosi il luogo in cui viene svolta l'attività di agente in attività finanziaria o dove è comunque possibile indirizzare eventuali comunicazioni da parte dell'OAM.

Qualora i dati relativi alla "**RESIDENZA"** coincidessero con quelli del "**DOMICILIO" è**  sufficiente selezionare la casella "**L'indirizzo di residenza coincide con l'indirizzo di domicilio"**, altrimenti procedere con la compilazione dei relativi campi (Figura 5).

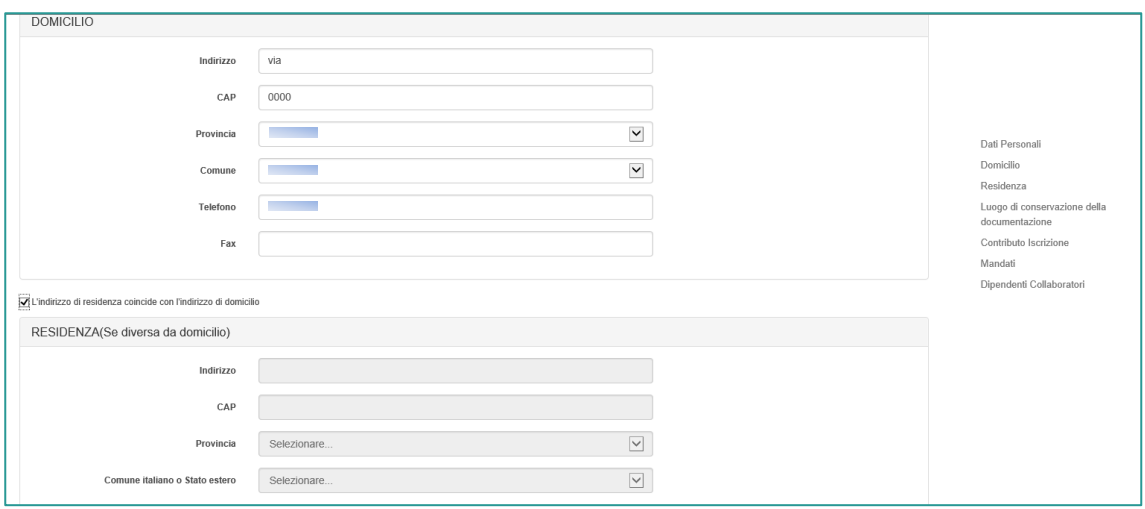

#### **Figura 4**

Inserire infine l'indirizzo del luogo dove verrà conservata in via prevalente la documentazione inerente allo svolgimento dell'attività professionale (a mero titolo esemplificativo: polizza assicurativa, mandati conferiti, fascicoli dei clienti, etc).

Compilare il campo anche nel caso in cui l'indirizzo coincida con quello/i già comunicato/i all'Organismo (domicilio/residenza). Qualora la sopraddetta documentazione sia custodita presso altro soggetto (ad esempio presso il commercialista) è necessario compilare il campo "Presso". (Figura 6)

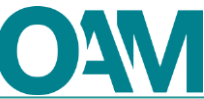

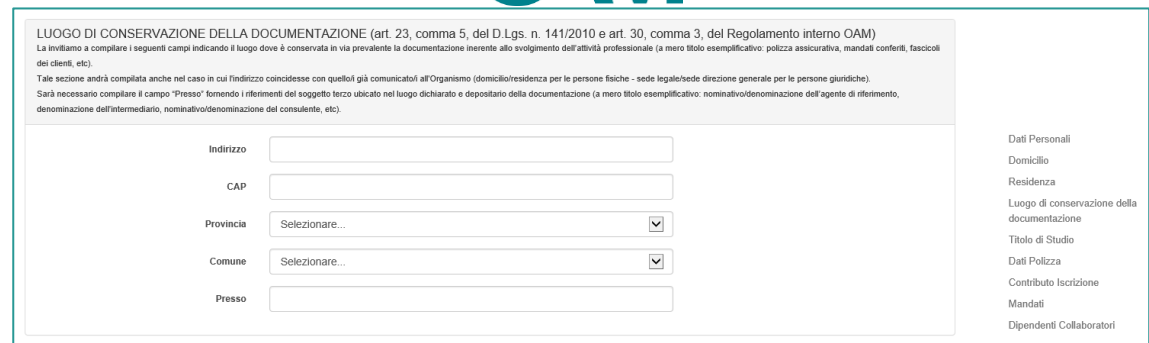

**Figura 6**

#### <span id="page-4-0"></span>**2.2 CONTRIBUTO DI ISCRIZIONE**

In riferimento alla Circolare annuale vigente dedicata ai contributi dovuti per l'iscrizione all'elenco OAM, è fatto obbligo di provvedere a effettuare il relativo pagamento dovuto **entro e non oltre 5 giorni dall'invio** della richiesta di iscrizione esclusivamente secondo le modalità di pagamento che saranno comunicate dall'Organismo, anche tramite PEC successivamente all'avvio dell'istanza.

```
oris, e che dovrà provvedere ad e
                                                                                                      nte e comunque entro 5 giorni dall'invio della pre
                                                                                                                                                                                                          .<br>Iltà di pagamento che Le saranno o
               nte all'avvio della prese
Prende atto, pertanto, che in as:
   ende atto, perfanto, che in assenza d'apagmento effetuato entro 5 giorni dall'invio della presente istanza di iscrizione, l'Organismo procederà con l'interuzione del procedimento di iscrizione.<br>oltre, prende atto che in ca
sensi di legge.
```
#### **Figura 7**

#### **IMPORTANTE**

In assenza di pagamento effettuato entro 5 giorni dall'invio dell'istanza di Iscrizione, l'Organismo procederà con l'interruzione del procedimento.

#### <span id="page-4-1"></span>**2.3 MANDATI E INTERMEDIARI**

In questa sezione è possibile dichiarare di essere in possesso di un mandato (diretto o indiretto) cliccando su **AGGIUNGI MANDATO DIRETTO** e/o **AGGIUNGI MANDATO INDIRETTO**.

Se non in possesso di un mandato al momento della presentazione dell'Istanza, potrà essere comunicato all'Organismo successivamente **utilizzando l'apposito servizio "Variazione"**

#### <span id="page-4-2"></span>**2.3.1 MANDATO DIRETTO**

Se si fosse in possesso di un mandato diretto (figura 8), cliccare su "Aggiungi mandato" e procedere come segue:

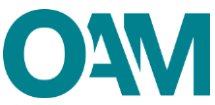

✓ selezionare la denominazione dell'istituto di pagamento mandante, utilizzando l'apposito menu a tendina (figura 15).

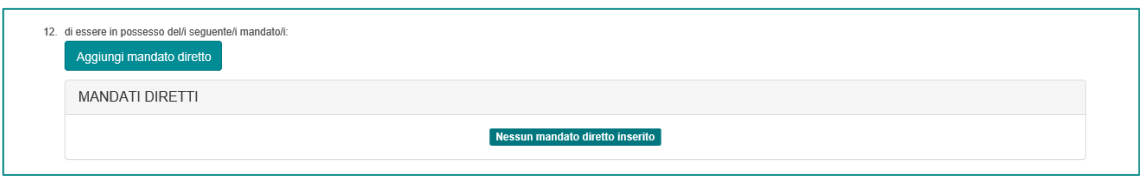

#### **Figura 8**

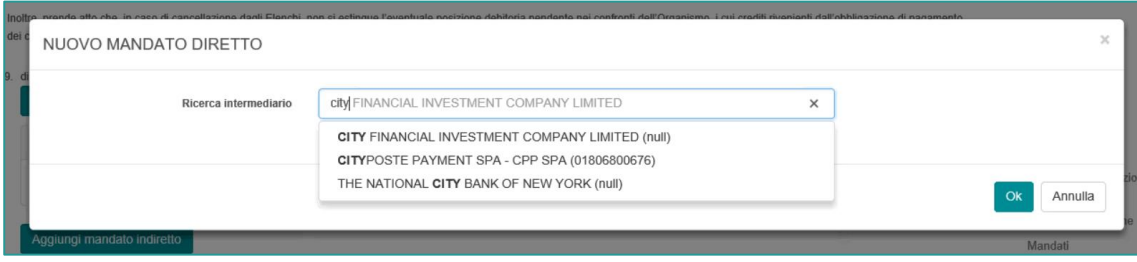

#### **Figura 9**

 $\checkmark$  inserire la data di inizio del mandato e selezionare i prodotti del mandato, (figura 10)

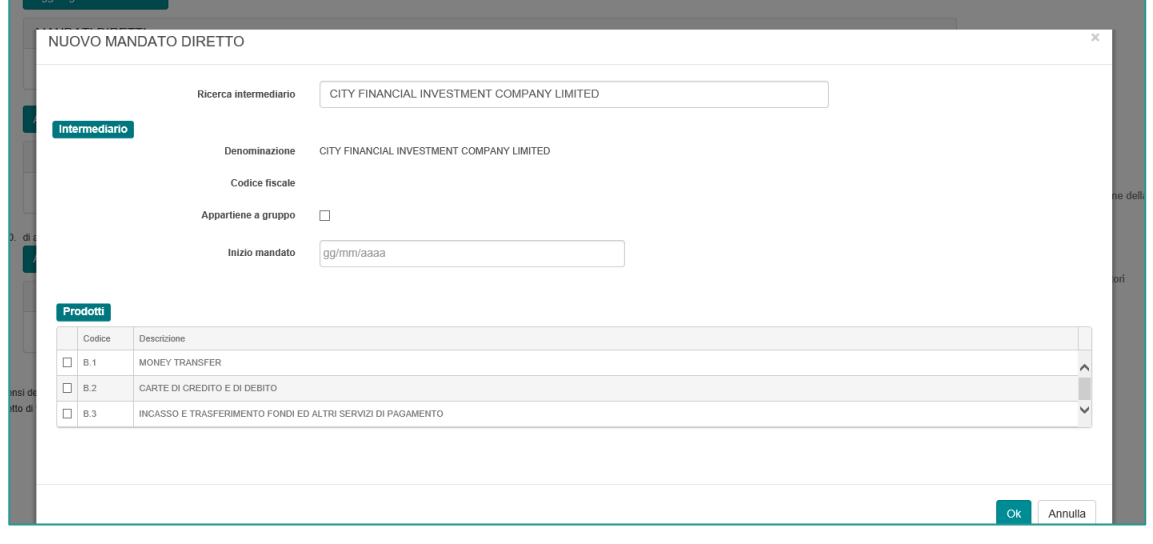

#### **Figura 10**

Al termine dell'inserimento dei dati relativi a ciascun mandato, cliccando su **OK** il sistema visualizzerà i dati indicati dall'Utente (figura 11).

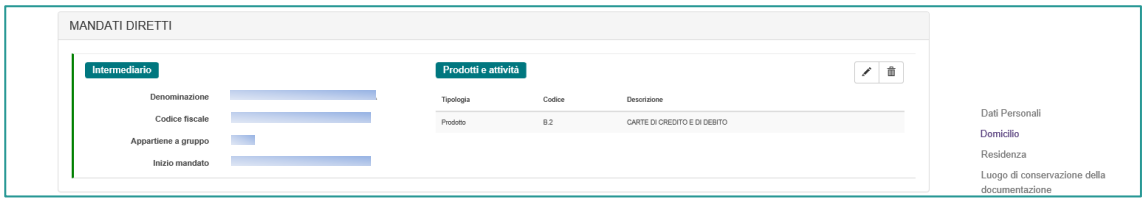

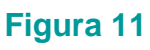

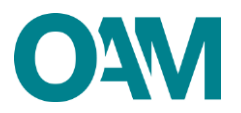

#### <span id="page-6-0"></span>**2.3.2 MANDATO INDIRETTO**

L'inserimento di un mandato indiretto (proveniente da altro soggetto "Agente di riferimento" - persona fisica e/o giuridica - a sua volta iscritto nell'Elenco degli Agenti in attività finanziaria nella medesima Sezione speciale dell'Elenco) è possibile solo nel caso in cui l'Agente di riferimento abbia già indicato l'Utente tra i propri collaboratori/dipendenti.

Cliccare su "**Aggiungi mandato indiretto**" (figura 13).

Nel caso in cui l'Agente di riferimento non abbia indicato l'utente tra i propri collaboratori/dipendenti, l'operazione è inibita con apposito messaggio (Figura 14).

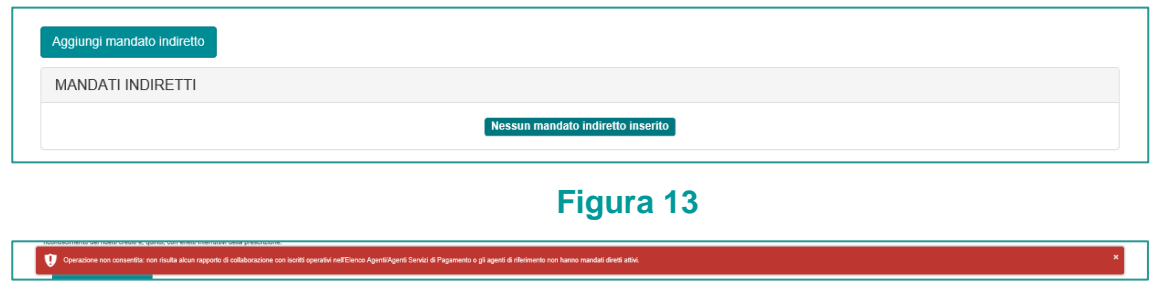

#### **Figura 14**

✓ Selezionare dal menu a tendina l'**Agente di riferimento** (che risulta essere a sistema il soggetto già iscritto negli Elenchi) che ha indicato l'Utente tra i propri collaboratori/dipendenti (figura 15).

Il sistema riporterà poi automaticamente i dati dell'Agente di riferimento selezionato.

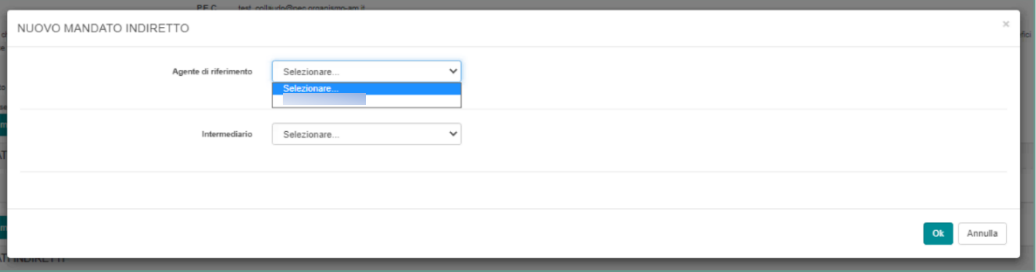

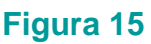

✓ Selezionare dal menu a tendina l'**INTERMEDIARIO (istituto di pagamento)**  proposto dal sistema, il quale risulterà tra quelli che l'Agente di riferimento ha censito tra i propri intermediari (figura 16).

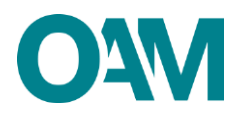

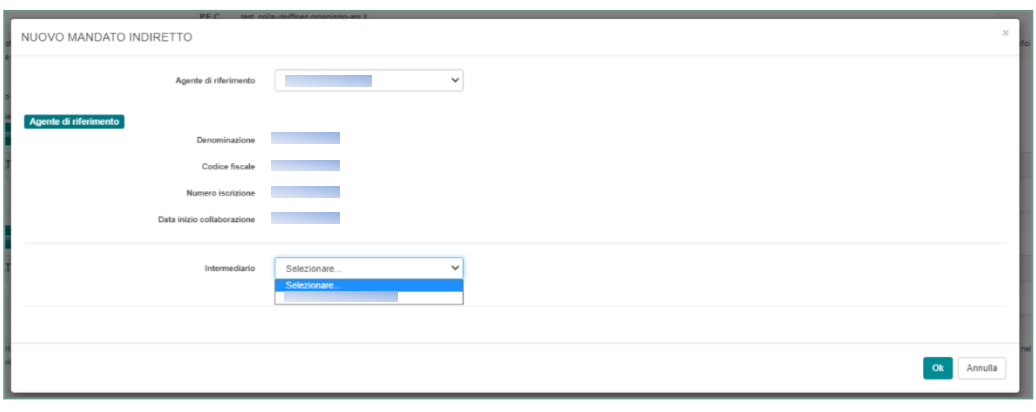

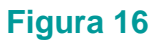

✓ Indicare i prodotti per i quali si è ricevuto mandato indiretto - tra quelli che risultano essere stati selezionati dal proprio Agente di riferimento - e confermare l'inserimento cliccando sul tasto **OK** (Figura 17).

| ie s                                    | Intermediario |          |                                  | $\checkmark$ |  |
|-----------------------------------------|---------------|----------|----------------------------------|--------------|--|
|                                         | Intermediario |          | Denominazione                    |              |  |
|                                         |               |          | Codice fiscale                   |              |  |
| letto<br>esse<br>gi n<br>$\overline{M}$ |               | Prodotti | Appartiene a gruppo <sub>0</sub> |              |  |
|                                         |               | Codice   | Descrizione                      |              |  |
|                                         |               |          |                                  |              |  |
|                                         |               |          |                                  |              |  |
|                                         | 0.            |          |                                  |              |  |
|                                         |               |          |                                  |              |  |

**Figura 17**

Al termine dell'inserimento il sistema visualizza i dati per ciascun mandato inserito dall'Utente (Figura 18).

| <b>MANDATI INDIRETTI</b> |                        |                                                                                                    |  |                     |        |             |                            |  |  |
|--------------------------|------------------------|----------------------------------------------------------------------------------------------------|--|---------------------|--------|-------------|----------------------------|--|--|
| Agente di riferimento    |                        |                                                                                                    |  |                     |        |             |                            |  |  |
|                          |                        | Denominazione                                                                                                    |  |                     |        |             | Codice fiscale             |  |  |
|                          |                        | Numero iscrizione                                                                                                    |  |                     |        |             | Data inizio collaborazione |  |  |
| Intermediario            |                        |                                                                                                    |  | Prodotti e attività |        |             |                            |  |  |
|                          | Denominazione          |                                                                                                    |  | Tipologia           | Codios | Decorizione |                            |  |  |
|                          | Codice fiscale         |                                                                                                    |  |                     |        |             |                            |  |  |
|                          | Appartiene a gruppo No |                                                                                                    |  |                     |        |             |                            |  |  |
|                          | Inizio mandato         | <b>The Contract of the Contract of the Contract of the Contract of the Contract of the Contract of the Contract o</b> |  |                     |        |             |                            |  |  |
|                          | Fine mandato           |                                                                                                    |  |                     |        |             |                            |  |  |
|                          |                        |                                                                                                    |  |                     |        |             |                            |  |  |

**Figura 18**

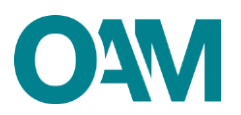

**NOTA BENE: La comunicazione dei dati relativi ad almeno un mandato è necessaria per ottenere l'iscrizione "operativa" negli Elenchi dell'OAM ed essere quindi autorizzato ad operare.**

#### <span id="page-8-0"></span>**2.4 DIPENDENTI/COLLABORATORI**

In questa sezione è possibile inserire i dati relativi a eventuali dipendenti/collaboratori (che dovranno essere necessariamente persone fisiche anch'esse iscritte "operative" o "non operative" nella Sezione Speciale dell'Elenco degli Agenti in attività finanziaria, riservata agli Agenti che prestano esclusivamente servizi di pagamento) cliccando sul tasto **AGGIUNGI UN DIPENDENTE /COLLABORATORE** (figura 19) e inserendo il relativo **CODICE FISCALE** (figura 20)**.**

A conferma del corretto inserimento, i dati del dipendente/collaboratore indicato sono visualizzati nella relativa sezione (figura 21).

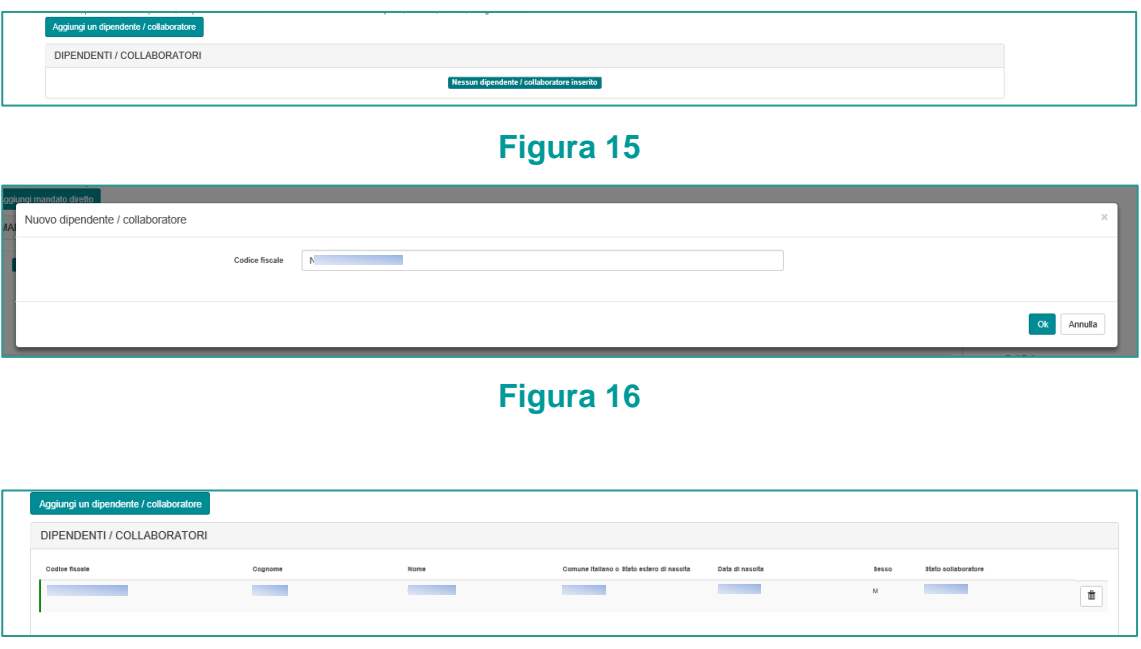

#### **Figura 17**

Qualora il codice fiscale inserito si riferisse ad un soggetto non iscritto "operativo" o "non operativo", il sistema non ne consentirà l'inserimento con la visualizzazione di apposito messaggio.

Terminato l'inserimento dei dati l'utente dovrà accettare le Condizioni Generali, spuntando la casella relativa alla dichiarazione di presa visione (fig.23) e cliccare su "*Continua*". Cliccare invece su "Annulla" per eliminare i dati inseriti e ripetere la compilazione del modulo.

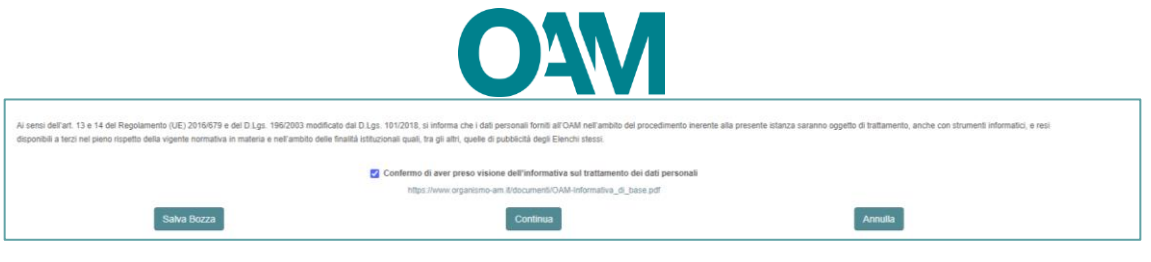

#### **Figura 18**

procedere quindi al salvataggio del file su cui apporre la firma digitale per completare ed inoltrare la richiesta di iscrizione

# <span id="page-10-0"></span>**3 FIRMA E INVIO DELL'ISTANZA DI ISCRIZIONE**

Per il corretto invio del modulo di iscrizione è necessario sottoscrivere con firma digitale il modulo compilato ed inviarlo insieme agli allegati previsti.

Verificati i dati inseriti, l'utente deve quindi:

➢ scaricare e salvare il modulo sul proprio computer, cliccando su "Scarica PDF";

➢ sottoscrivere con la propria firma digitale il modulo scaricato e salvato sul computer (per ulteriori informazioni, consultare la Guida "Firma digitale e invio dell'istanza", disponibile sul Portale dell'Organismo);

- ➢ utilizzare la funzione "Allegati" per inviare i documenti richiesti (figura 19):
- 1. **Modulo di iscrizione firmato digitalmente** (obbligatorio);
- 2. **tassa di concessione governativa[1](#page-10-1)** (opzionale).

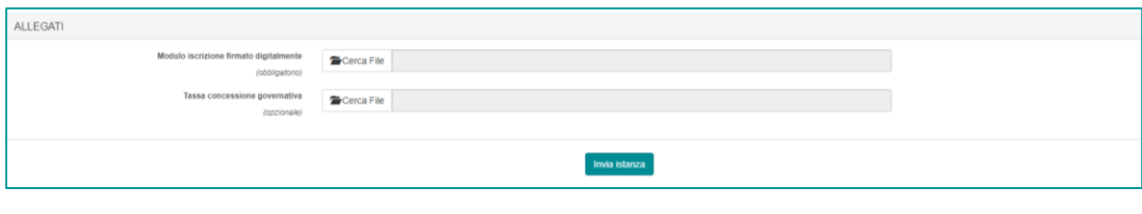

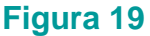

#### **IMPORTANTE**

Per effettuare il corretto invio del procedimento di iscrizione, il modulo deve essere scaricato, firmato e inoltrato nell'arco della stessa giornata.

Qualora l'inoltro non vada a buon fine o fosse riscontrato da OAM un'irregolarità nella compilazione del modulo, si raccomanda di cancellare dal proprio pc tutti gli eventuali file precedentemente scaricati e firmati, e annullare l'eventuale domanda presente in bozza.

**NOTA BENE: L'invio della copia della tassa di concessione governativa è necessario per ottenere l'iscrizione "operativa" negli Elenchi dell'OAM ed essere quindi autorizzato ad operare.**

<span id="page-10-1"></span><sup>1</sup> Si fa presente che il pagamento della tassa di concessione governativa va effettuato mediante bollettino di conto corrente postale n. 8003, intestato a "Agenzia delle Entrate – Centro Operativo di Pescara – Tasse Concessioni Governative" con causale "Tassa iscrizione negli Elenchi degli Agenti in attività finanziaria e dei Mediatori creditizi" e codice tariffa 8617. Il versamento dovrà essere necessariamente "eseguito da" il soggetto che richiede iscrizione nell'Elenco.